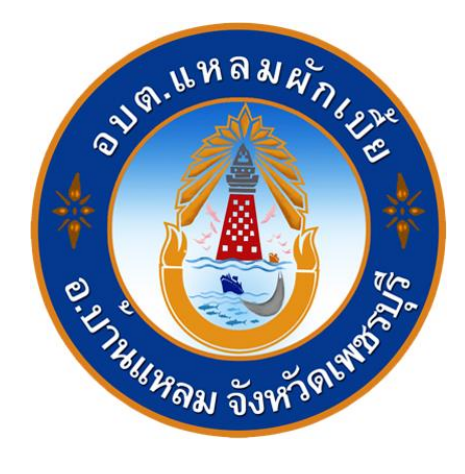

# **วิธีการใช้งาน**

### **ระบบการให้บริการผ่านช่องทางออนไลน์**

**E-Service**

## **สำนักปลัด องค์การบริหารส่วนตำบลแหลมผักเบี้ย อำเภอบ้านแหลม จังหวัดเพชรบุรี**

#### **วิธีการใช้งาน ระบบ E-Service**

#### **ขั้นตอนการเข้าสู่ระบบ**

๑. เข้าสู่เว็บไซต์องค์การบริหารส่วนตำบลแหลมผักเบี้ย [www.laemphakbia.go.th](http://www.laemphakbia.go.th/)

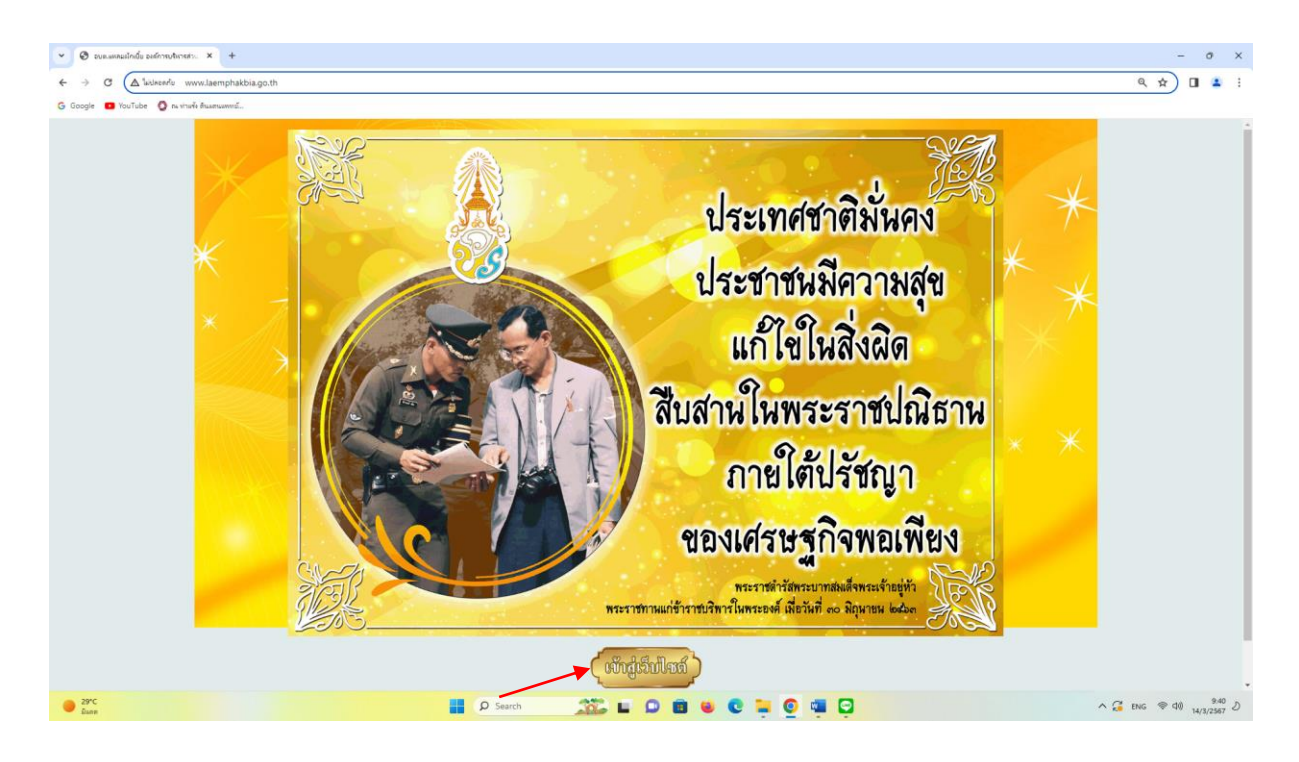

๒. เข้าสู่คอลัมน์ด้านบน "บริการประชาชน"

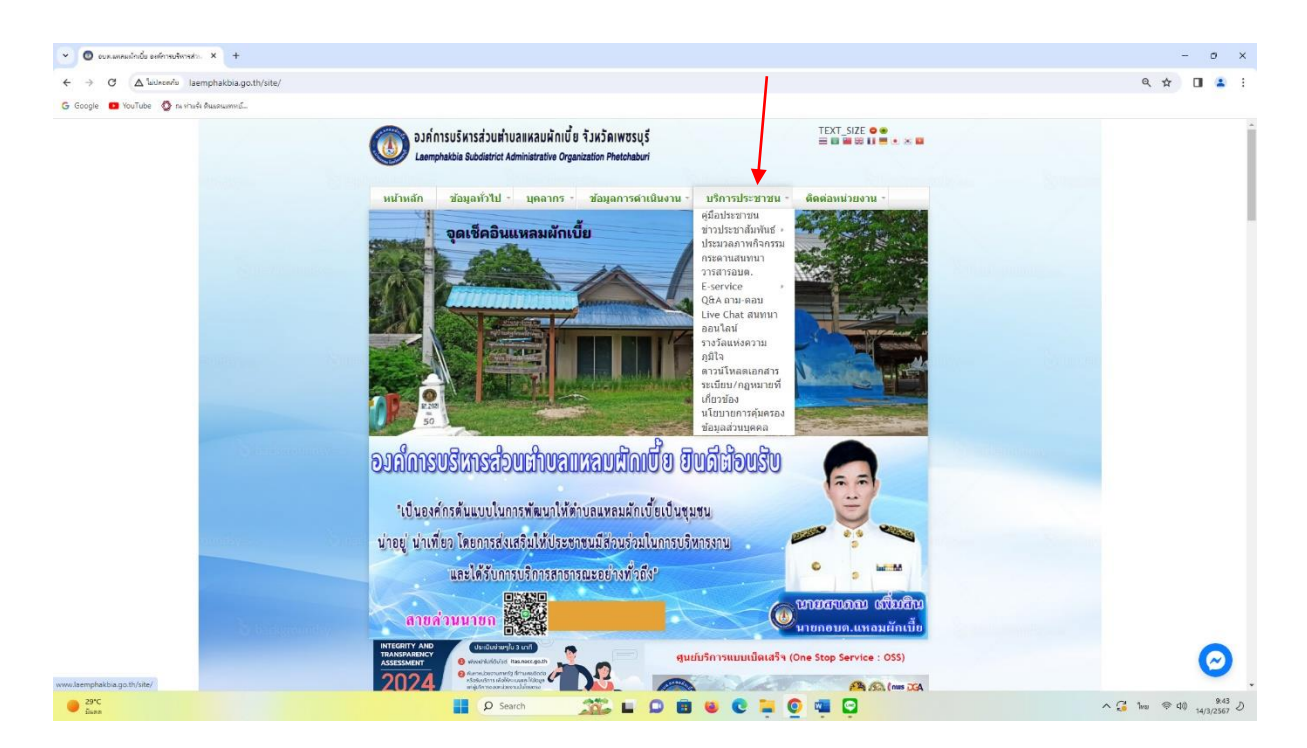

. คลิกที่เมนู "E-Service"

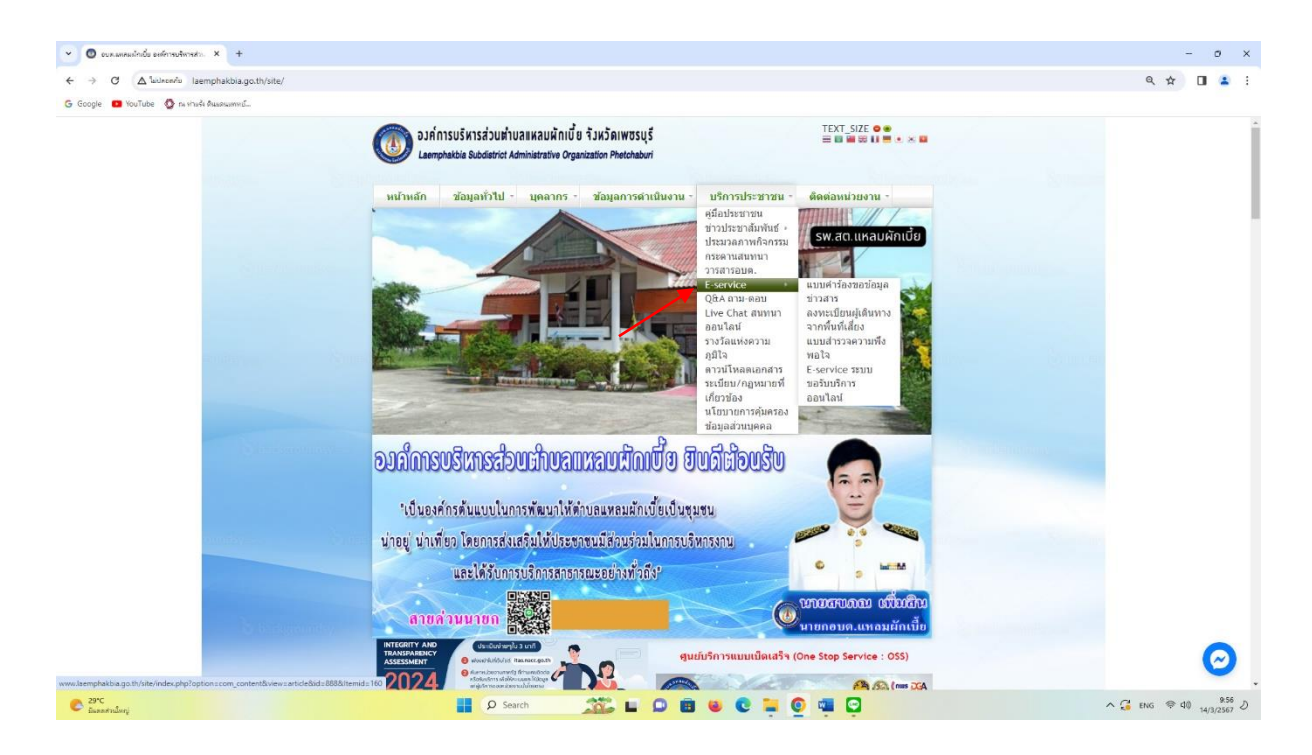

. คลิกที่เมนู "E-Service ระบบขอรับบริการออนไลน์"

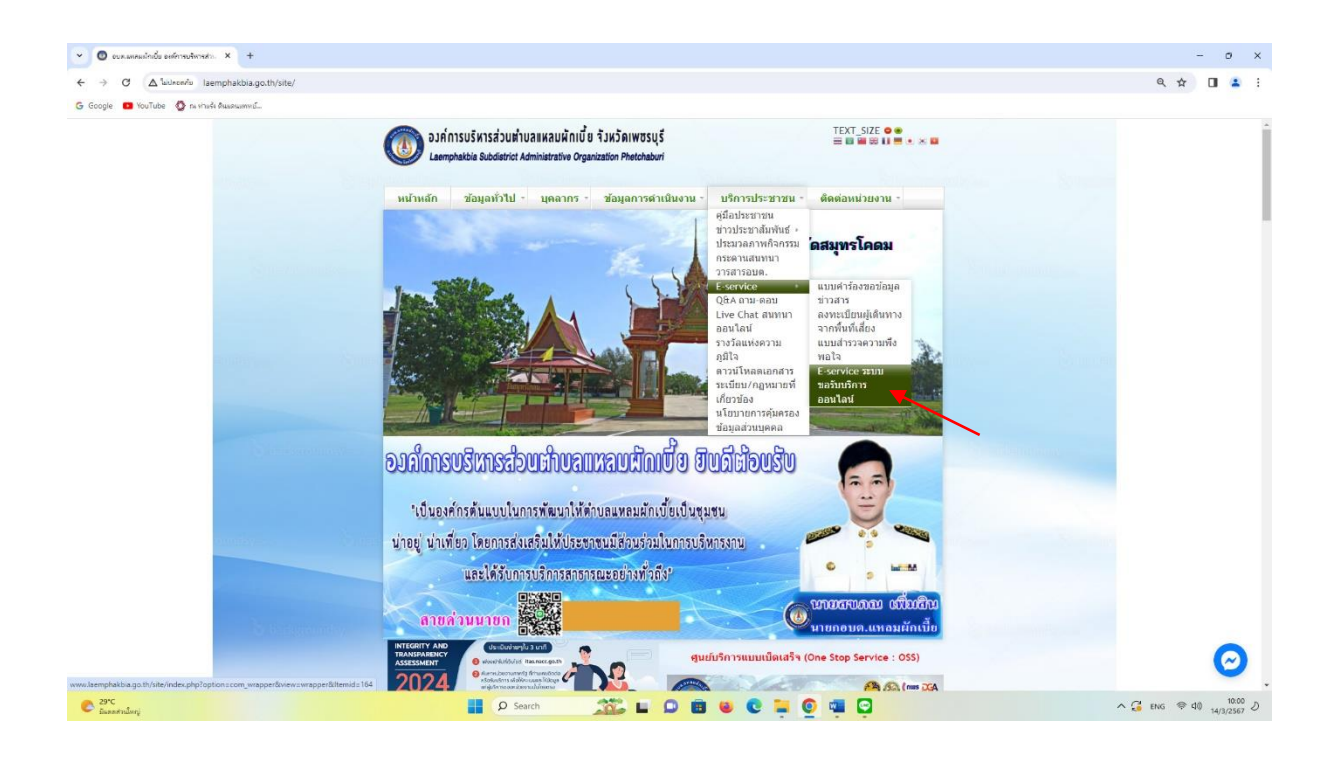

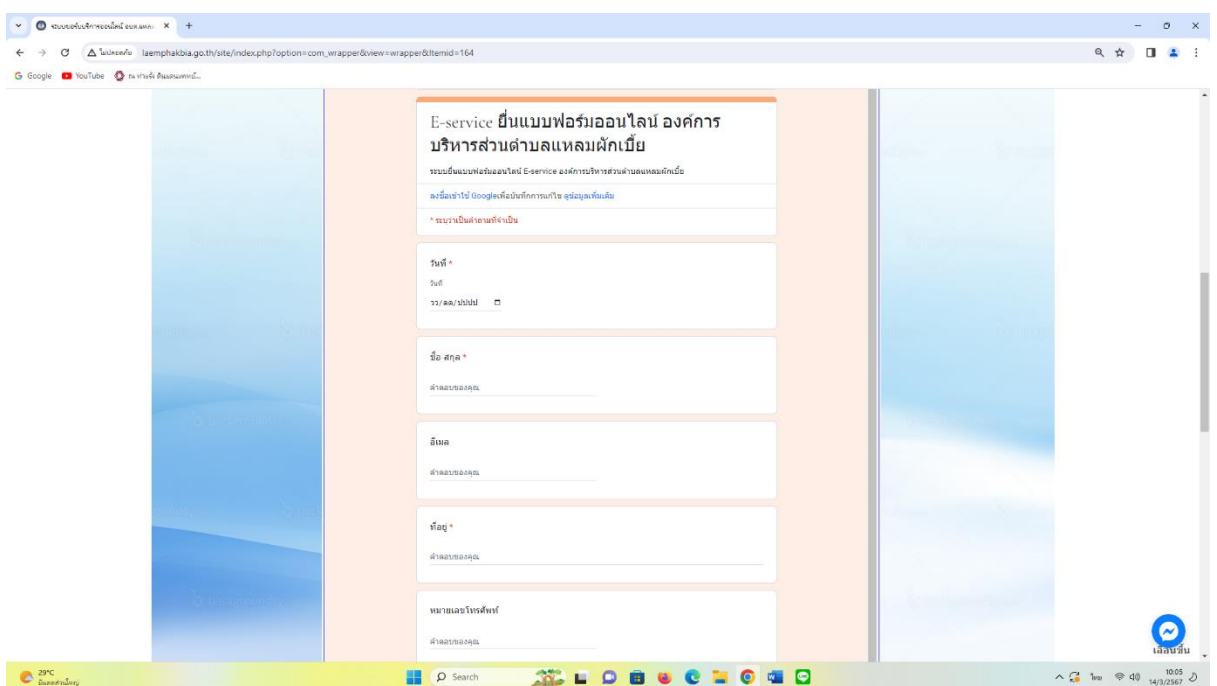

๕. เข้าสู่ระบบ E-Service ยื่นแบบฟอร์มออนไลน์ โดยกรอกชื่อ-นามสกุล อีเมล ที่อยู่ หมายเลขโทรศัพท์

#### ๖. เลือกหัวข้อขอยื่นคำร้องต่อองค์การบริหารส่วนตำบลแหลมผักเบี้ย

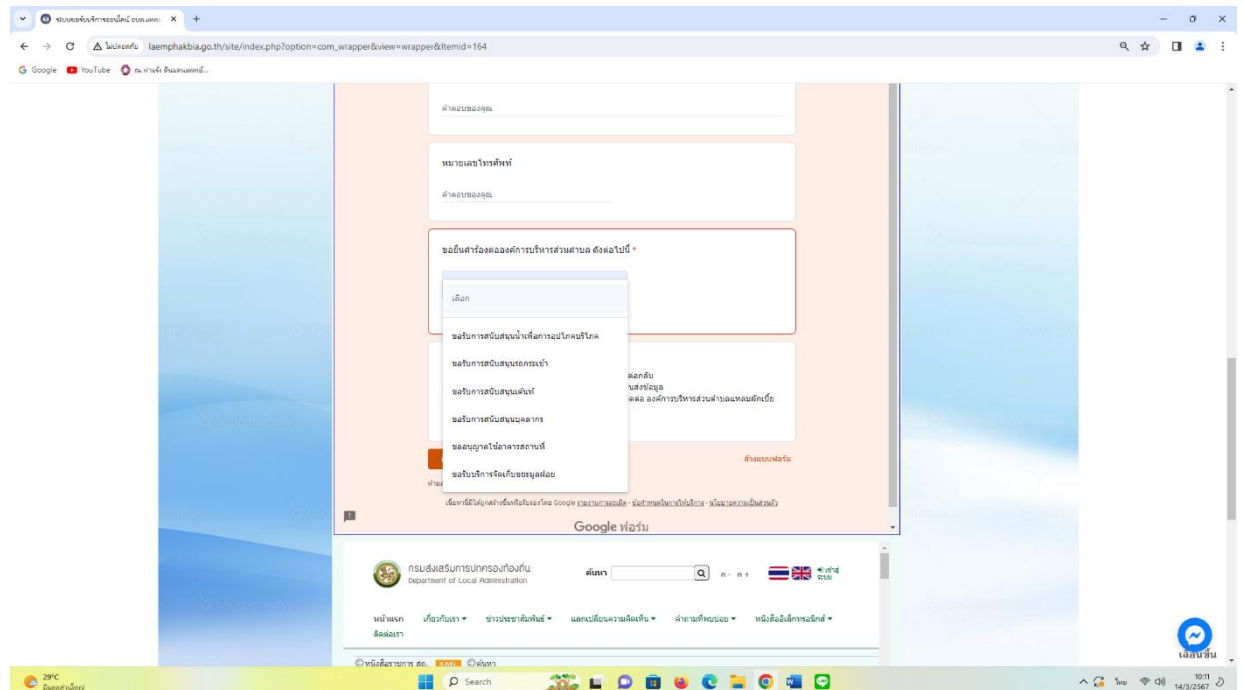

๗. ยกตัวอย่างยื่นเรื่อง ขอรับบริการสนับสนุนเต้นท์ โดยคลิกที่ "ขอรับบริการสนับสนุนเต้นท์" แล้ว คลิกที่ "ส่ง"

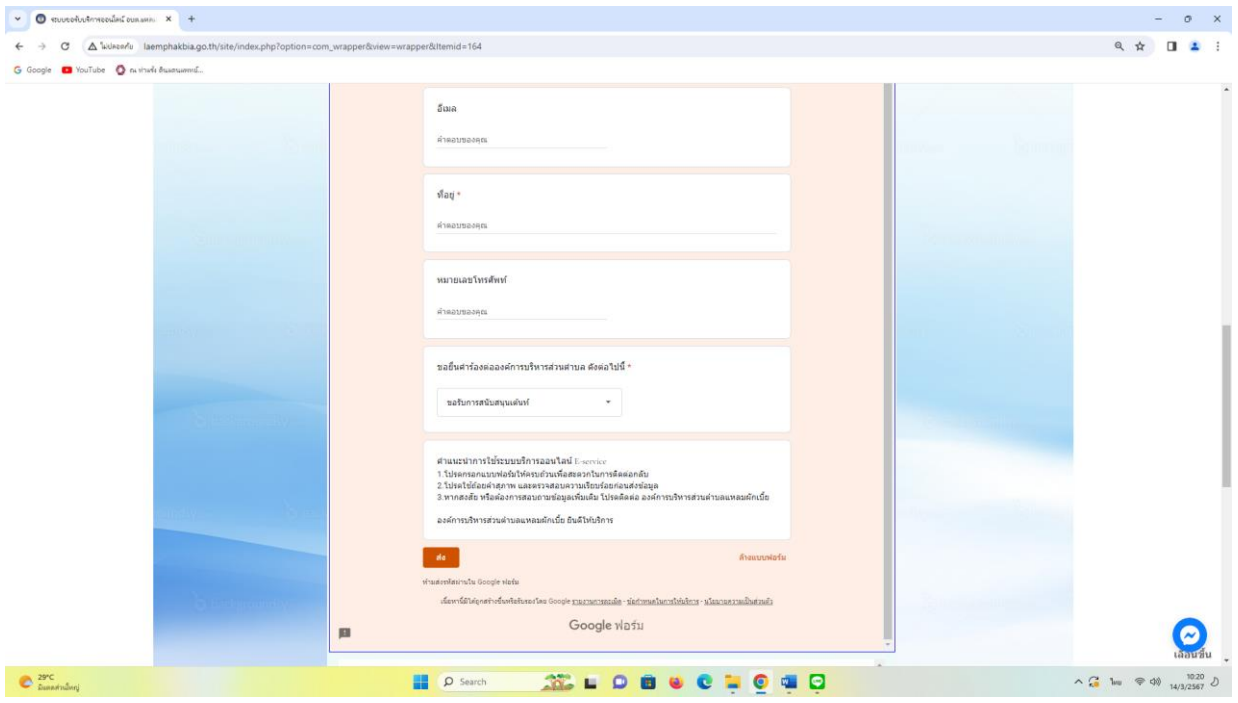

๘. ยกตัวอย่างยื่นเรื่อง ขออนุญาตใช้อาคารสถานที่ โดยคลิกที่ "ขออนุญาตใช้อาคารสถานที่" แล้วคลิกที่ "ส่ง"

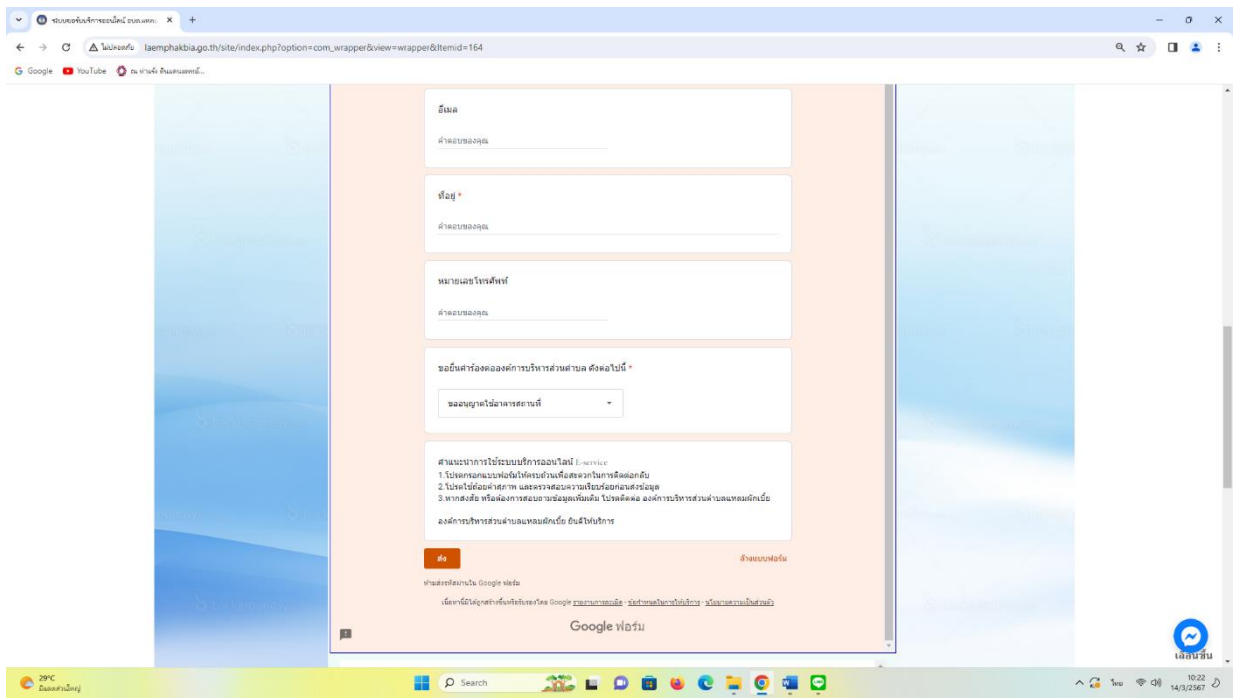